# **Leitfaden Bucherstellung**

HINWEISE FÜR EINE ERSTELLUNG DEINE BUCHES IN WORD

Wenn du dein Buch in Word formatierst und als Grundlage für den späteren Druck verwenden willst, gibt es einige Dinge, die du beachten solltest.

Gerne kannst du eine unserer Formatvorlagen verwenden, die dir als Download für Word und Open Office bei den Downloads unter "Vorlagen" zur Verfügung stehen.

## 1. BEVOR DU DEIN BUCH FORMATIERST

Arbeite am besten in einem neuen Word-Dokument oder verwende eine unserer Word-Vorlagen. Bevor du deinen fertigen Text dort jedoch einfügen kannst, gibt es einige Dinge, die du bitte beachten musst.

## **1.1. Rechtschreibung**

Bevor du mit der Formatierung beginnen kannst, stelle sicher, dass die Rechtschreibung deines Textes in Ordnung ist. Die Korrektur erst nach der Formatierung vorzunehmen, kann unter Umständen zu einem großen Mehraufwand und Problemen beim Seitenumbruch führen. Wir empfehlen ein **professionelles Korrektorat oder Lektorat.** Alternativ kann auch die **Rechtschreibüberprüfung** von Word schon aushelfen.

Dafür wechsle in die Registerkarte *Überprüfen* und wählen dort den *Editor*.

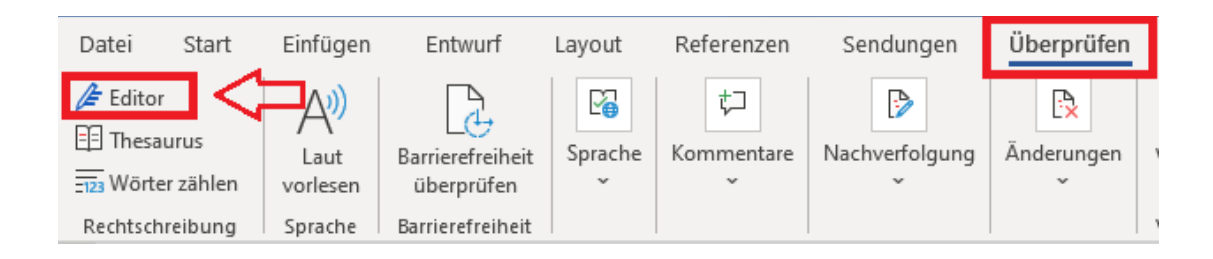

## **1.2. Schriften einbetten**

Damit dein Text im Druck auch mit der von dir gewählten Schriftart gedruckt werden kann, müssen die **Schriften in** 

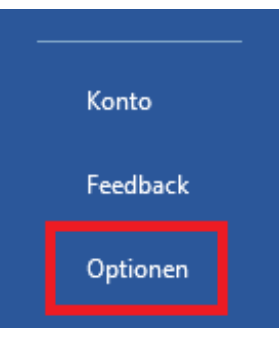

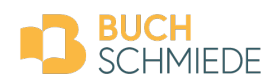

**deinem Dokument eingebettet werden**. Klicke für diese Einstellung auf die Registerkarte *Datei* und öffne die *Optionen*.

Wechsle in dem sich anschließend öffnenden Fenster auf *Speichern* und suche die Option *Genauigkeit beim Freigeben dieses Dokuments beibehalten*. Setze nun ein Häkchen bei *Schriftarten in der Datei einbetten* und lass die anderen beiden Kästchen frei.

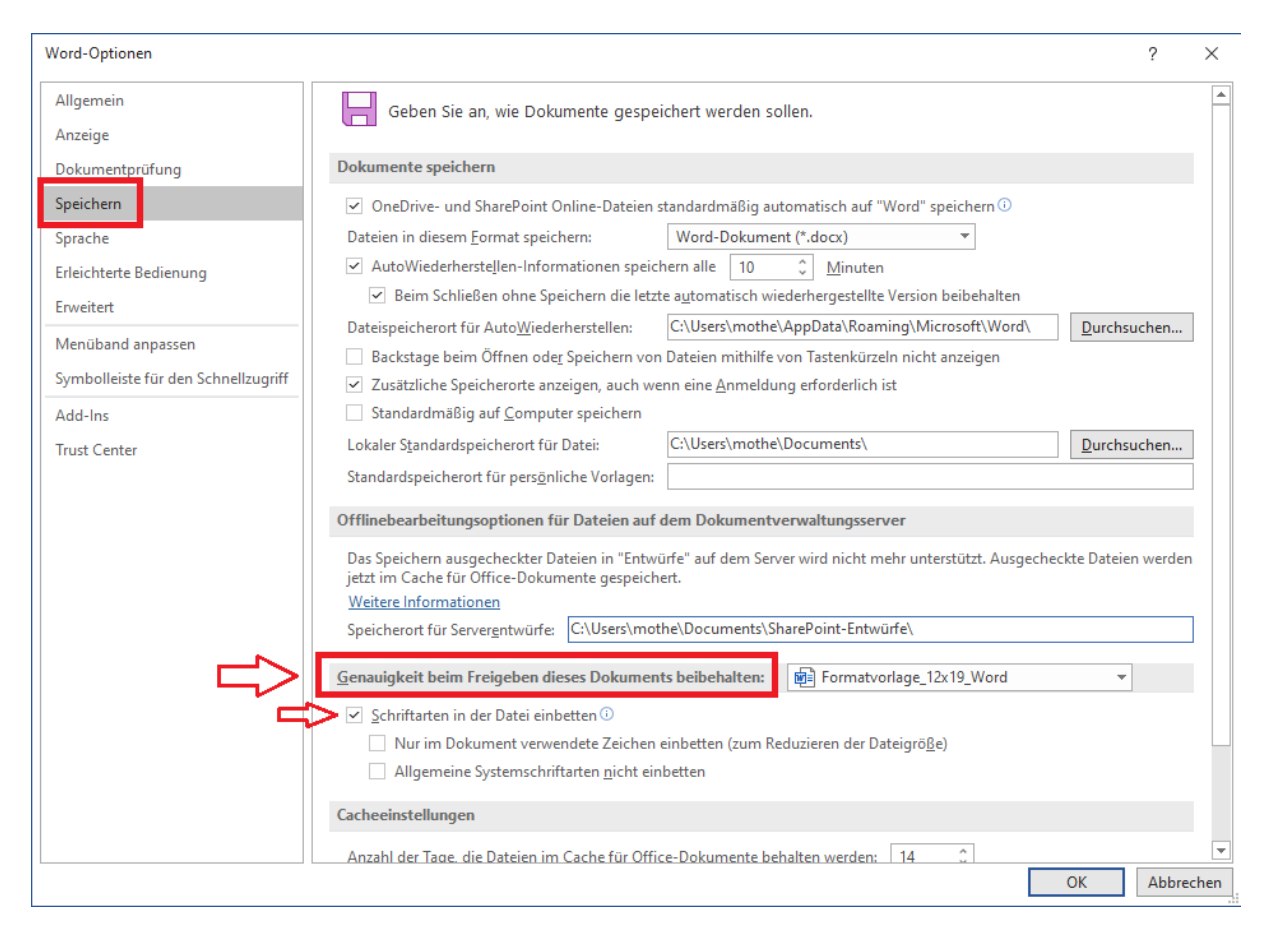

#### **1.3. Das Format und die Seitenränder**

Wähle das von dir bevorzugte **Buchformat** aus. Wenn du beispielsweise ein Buch im Format A5 (14,8 x 21,0 cm) veröffentlichen willst, musst du auch dein Word-Dokument in der entsprechenden Größe anlegen. Auch die korrekte Einstellung für **Seitenränder** ist wichtig.

Wechsle für die entsprechenden Einstellungen in die Registerkarte *Layout* und klicke dort auf den kleinen Pfeil bei Seite einrichten.

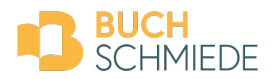

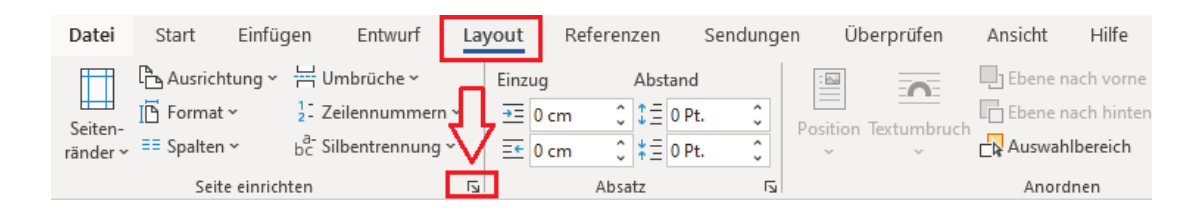

Dort triffst du zuerst die Einstellungen für die Ränder. Stelle bei *Mehrere Seiten* die Einstellung um auf *Gegenüberliegende Seiten*. Bei den genauen Einstellungen für die Seitenränder orientiere dich bitte am Umfang deines Textes.

Je mehr Seiten ein Buch hat, desto größer sollte der Abstand *Innen* sein. **Mindestens** sollte dieser in der Regel **1,5 cm** betragen. Der Außenrand kann geringer sein als der Innenrand. Die Abstände *Oben und Unten* sollten nicht zu klein gewählt werden, um das Gesamtlayout ordentlich wirken zu lassen. Vergiss außerdem nicht, dass später auch die Seitennummerierung noch eingefügt werden muss. Diese sollte nicht zu nahe am Text "kleben". Je schmäler du die Seitenränder setzt, desto mehr Platz hat dein Text auch auf einer Buchseite. Bei sehr umfangreichen Werken bieten diese Einstellungen auch eine gute Möglichkeit, um die Gesamtseitenanzahl so gering wie möglich zu halten.

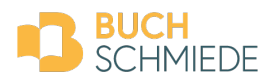

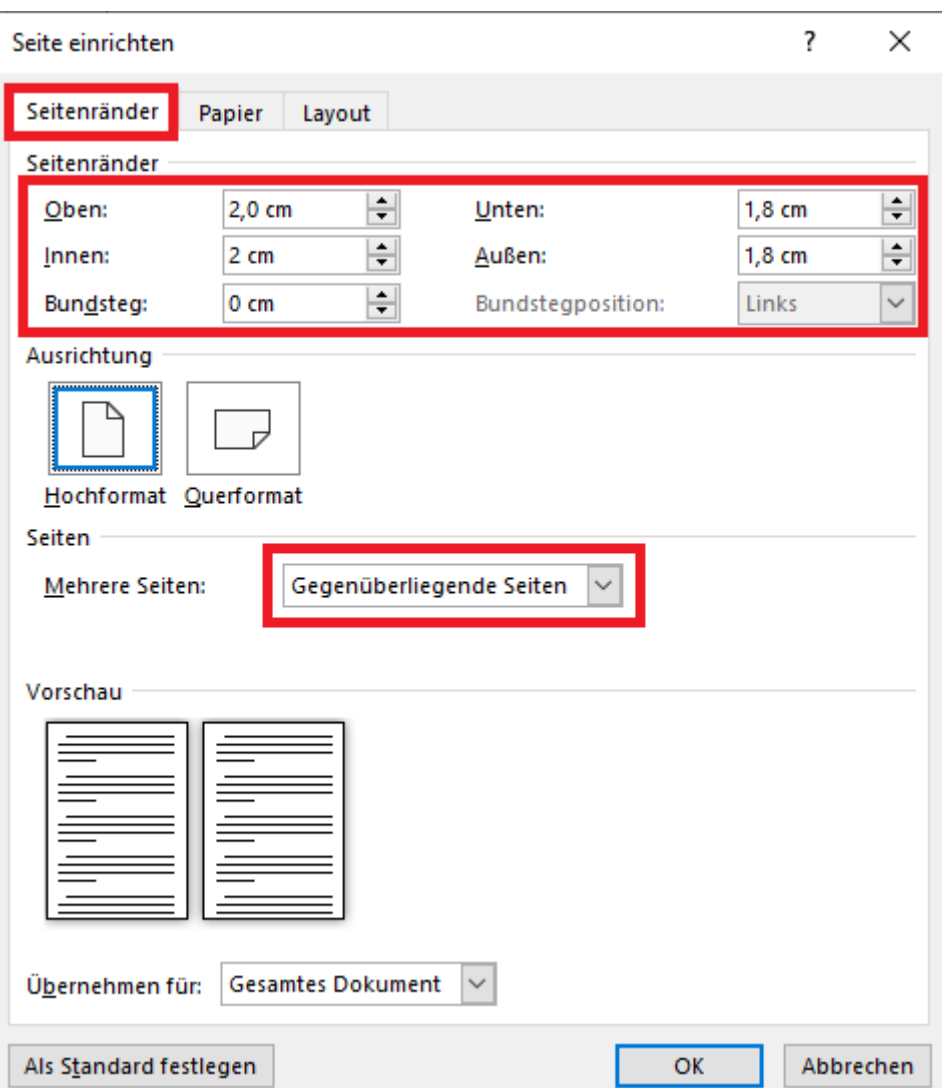

Grundsätzlich gilt, **je größer das Buchformat ist, desto breiter dürfen auch die Seitenränder** bei einem Buch sein. Orientiere dich dabei gerne an den Einstellungen unserer Word-Vorlagen.

Wechsle danach auf den Punkt Papier. Trage dort die **Maße deines gewünschten Buchformats** ein.

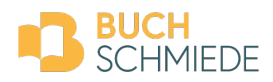

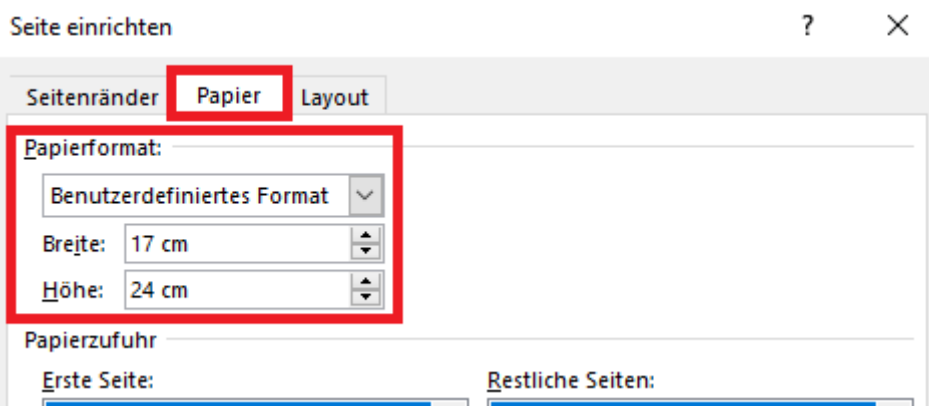

Nun kannst du deinen **Text in das Dokument einfügen**. Am besten ist es, wenn du diesen unformatiert übernimmst. Kopiere den Text dafür (Text markieren  $\rightarrow$  rechte Maustaste und kopieren oder Tastenkombination *STRG + C*), setze dich an die gewünschte Stelle im neuen Dokument und füge den Text ein (rechte Maustaste  $\rightarrow$ *Einfügen* à Einfügeoption: *Nur den Text übernehmen*).

## **1.4. Titelei**

Als Titelei werden bei der Buchproduktion die **ersten Seiten vor dem tatsächlichen Beginn** des Buches bezeichnet. Dazu gehören Titelseite, das Impressum, das Inhaltsverzeichnis, die Widmung und die Leerseiten, die

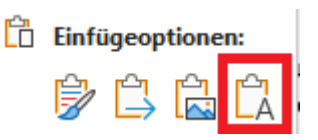

gegebenenfalls dazwischen liegen. Diese Seiten tragen **keine Seitenzahlen**, werden jedoch bei der Gesamtseitenanzahl und bei der allgemeinen Nummerierung berücksichtigt.

## **In der Regel weist die Titelei eine gewisse Reihenfolge auf:**

- Titelseite (Haupttitel): Dieser sollte immer auf einer rechten (ungeraden) Buchseite stehen. Diese Seite ist verpflichtend.
- Impressum (Herkunftsangabe): Dieses sollte immer auf einer linken (geraden) Buchseite stehen. Diese Seite ist verpflichtend.
- Widmung/Zitat
- **Leerseite**
- Inhaltsverzeichnis
- **Leerseite**

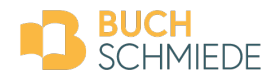

Nach dieser Reihenfolge beginnt somit der Haupttext (= Fließtext) auf Seite 7. Auch die Seitenzahlen werden erst hier sichtbar platziert. Begonnen wird die Zählung nicht mit 1, sondern wie oben erwähnt mit der **tatsächlichen Seitennummer.**

Da nicht alle Bücher ein Inhaltsverzeichnis oder eine Widmung enthalten oder manchmal eine Titelei auch durch weitere Informationen ergänzt werden, kann die Titelei auch ein anderes Seitenausmaß aufweisen.

Bevor du nun also mit deiner Formatierung beginnen kannst, achte darauf, dass du die entsprechenden Seiten am Anfang deines Dokuments einfügst und am besten mit **Seitenumbrüchen** trennst. Einen Seitenumbruch fügst du entweder mit der Tastenkombination *STRG + ENTER* ein oder du wechselst in der Registerkarte *Layout* und wählst beim Punkt *Umbrüche* die Option *Seite*.

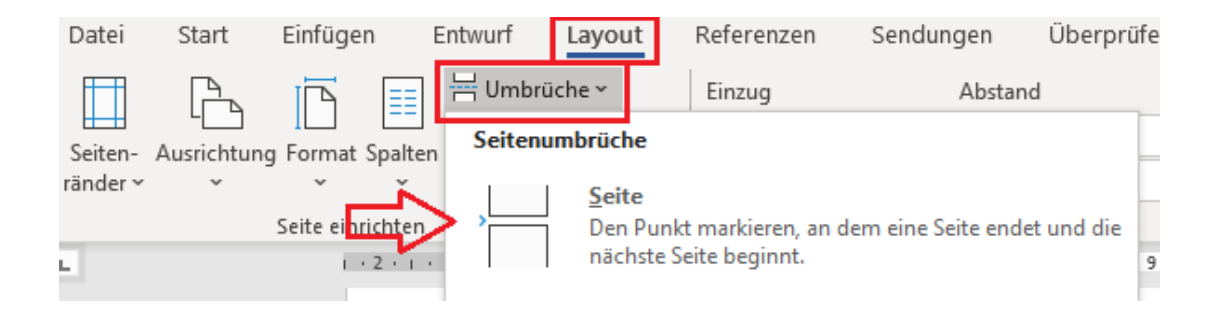

 $\rightarrow$  In unseren Word-Vorlagen ist die Titelei bereits enthalten!

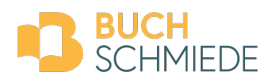

## 2. TEXTFORMATIERUNG

## **2.1. Schriften**

Wähle für dein Buch eine geeignete Schriftart. Die richtige Wahl richtet sich nach Genre des Buches und nach der Leser:innenschaft.

Bei Romanen und Erzählungen solltest du eine Schrift mit Serifen (= kleine Fortsätze an den Buchstaben) wählen, bei Sach-/Fachbüchern und auch bei Kinderbüchern eher eine serifenlose Schrift.

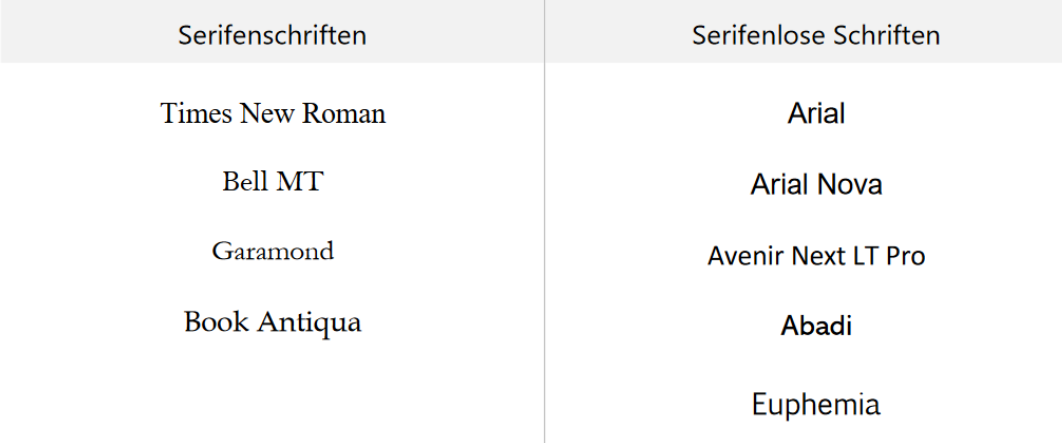

Du kannst auch **Schriften mischen**. Die Überschriften können beispielsweise in einer anderen Schriftart als der Fließtext gesetzt sein. Verwende aber nicht zu viele Schriften, um ein ansprechendes Gesamtbild zu bewahren.

## **2.2. Schriftgröße**

Grundsätzlich empfehlen wir eine **Schriftgröße von 10-11 Punkt für den Fließtext** (= Haupttext deins Buches). Je nach Schriftart kann dies aber noch angepasst werden, da manche Schriftarten grundsätzlich größer und breiter laufen als andere. Du solltest dich außerdem an deiner Zielgruppe orientieren. Für Kinderbücher eignet sich beispielsweise eine andere Schriftgröße als für einen klassischen Roman.

## **2.3. Zeilenabstand**

Für eine gute Leserlichkeit ist auch der richtige Zeilenabstand wichtig. Ist dieser zu klein oder zu groß gesetzt, kann der Text unübersichtlich wirken.

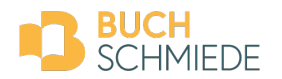

#### **2.4. Einzüge**

Bei Manuskripten mit viel Text, vor allem aber bei Romanen, ist es ratsam, jeweils die **erste Zeile eines neuen Absatzes einzurücken.** Diese Einstellungen triffst du gemeinsam mit dem Zeilenabstand unter der Registerkarte *Start* bei dem kleinen Pfeil neben *Absatz*.

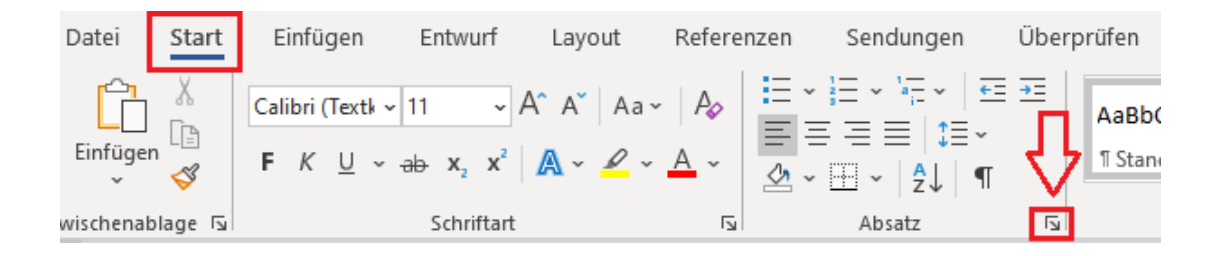

Wähle dort bei *Sondereinzug* die Option *Erste Zeile* und gib deinen gewünschten Einzug an. Wir empfehlen **0,5 cm**. Wechsle dann zum Punkt *Zeilenabstand*, um dort deine gewünschte Einstellung zu treffen.

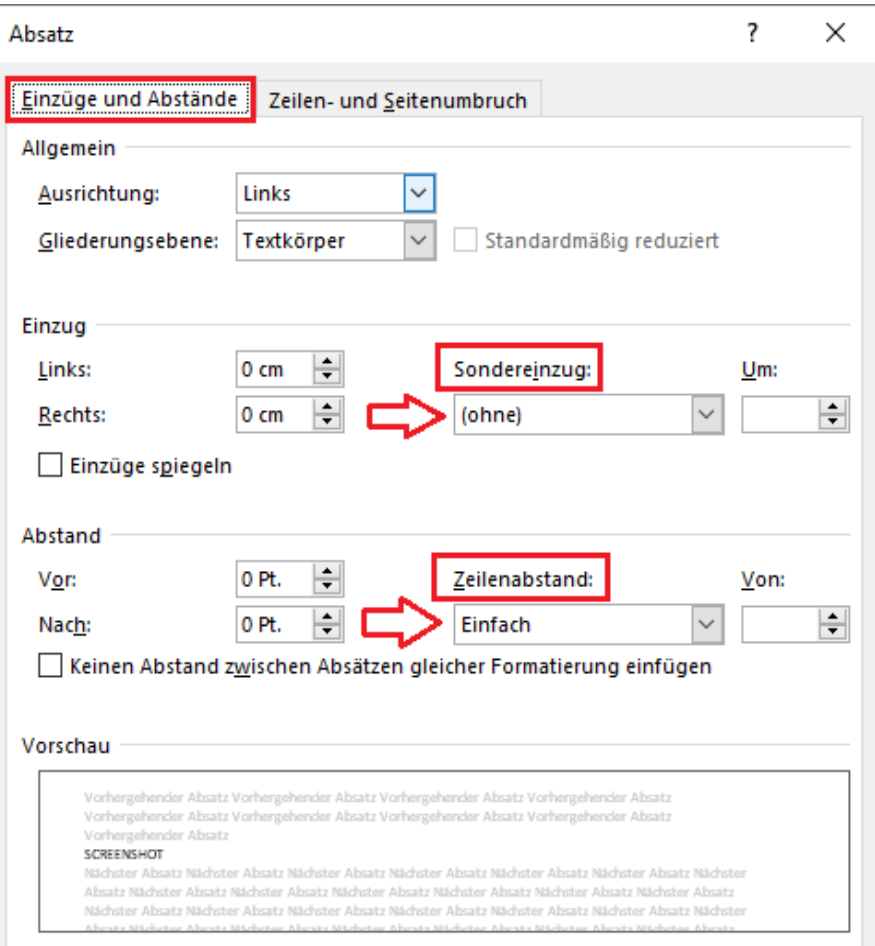

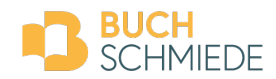

Für den Fließtext wurde die Schriftart Bell MT gewählt mit einer Schriftgröße von 11 pt. Für den Zeilenabstand, der im Fachjargon auch als "Durchschuss" bezeichnet wird, wurde ein mehrfacher Zeilenabstand von 1,15 pt gewählt. Das lockert den Text etwas auf und macht ihn leserlich.

## **2.5. Initiale**

Als Verzierung für Manuskripte mit viel Text und mehreren Kapiteln eignet es sich auch, den ersten Absatz eines neuen Kapitels mit einer **Initiale (= prägnanter Großbuchstabe)** beginnen zu lassen.

Ein Beispiel:

Es war einmal vor langer, langer Zeit in einem weit entfernten Land ein kleines<br>EWörterbuch. Es war auf der Suche nach all den Wörtern, die die Menschen sprachen. Einige hatte es bereits gesammelt, aber etwas fehlte...

Um eine Initiale zu setzen, markierst du zuerst den entsprechenden Buchstaben. Wähle dann in deinem Word-Dokument die Registerkarte *Einfügen* und klicke auf die Option *Eine Initiale einfügen*.

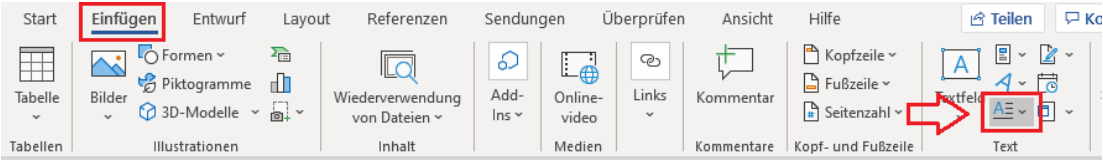

Klicke auf die *Initialoptionen* und wähle dort *Im Text* aus.

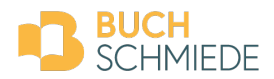

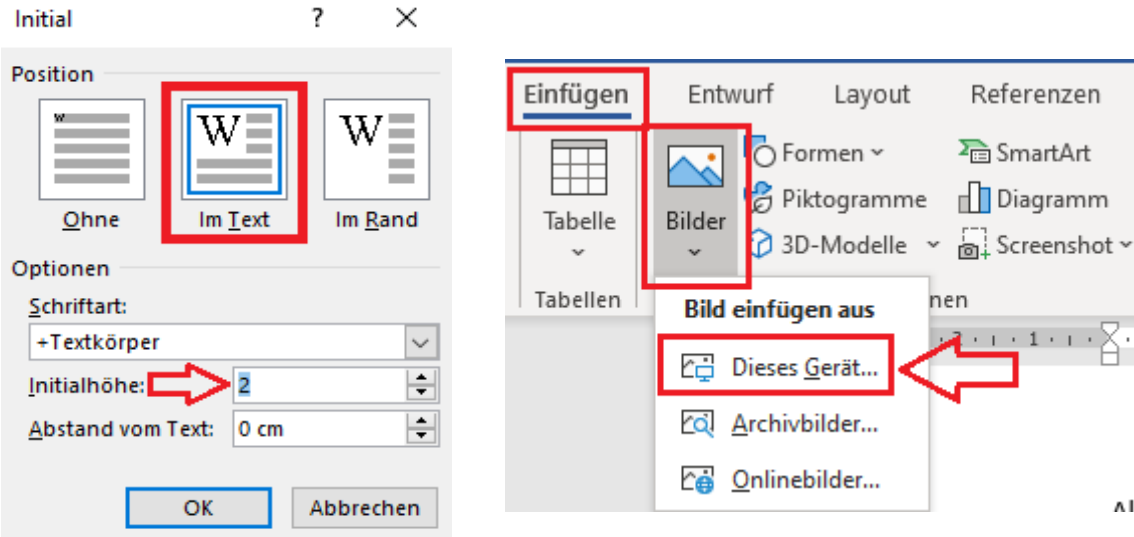

#### **2.6. Bilder**

Auch Bilder kannst du bei deinem Text in Word inkludieren. Setze dich mit dem Mauszeiger an die Stelle, wo das Bild platziert werden soll. Klicke nun auf die Registerkarte *Einfügen* und auf den Punkt *Bilder*. Wähle die Option *Dieses Gerät*, wenn die gewünschten Bilder auf deinem Computer gespeichert sind, und füge das gewünschte Bild ein.

Achte bei Bildern darauf, dass die Auflösung **zumindest 200 dpi** betragen sollte. Stell außerdem sicher, dass du das Bild für eine **Veröffentlichung verwenden darfst.** Handelt es sich dabei um Fotos oder Grafiken, die von anderen Personen stammen (auch Fotos aus dem Internet), benötigst du dafür eine schriftliche Abdruckgenehmigung. Bitte gib auch die entsprechende Quelle und den Copyright-Vermerk an.

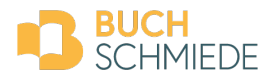

## **2.7. Seitenzahlen**

Du hast deinen Text nun bearbeitet und fertig formatiert. Was fehlt? Die richtige **Seitennummerierung.** Bei Büchern beginnt die Nummerierung nicht mit der ersten Seite in deinem Dokument, sondern erst nach der Titelei mit dem Beginn deines Fließtexts (bspw. Vorwort, erstes Kapitel). Die erste sichtbare Pagina (= Seitennummer) ist also nicht 1, sondern oft erst 5, 7…

Die Seitennummerierung setzt du in der Fußzeile deines Dokuments ein. Klicken dazu bei der Registerkarte *Einfügen* auf *Seitenzahl*.

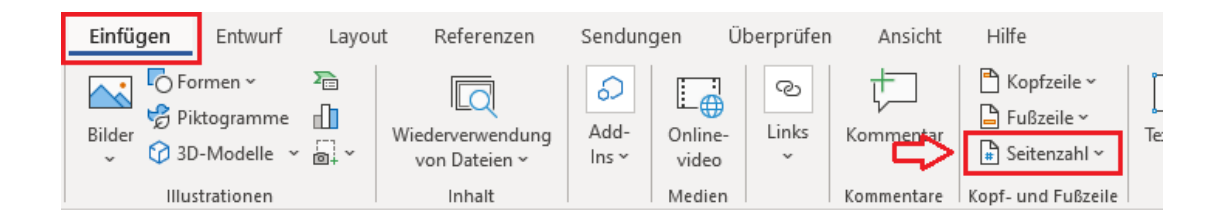

Wähle dort deine bevorzugte Platzierung der Seitenzahl. Eine mittige Seitenzahl kannst du damit sehr leicht festlegen. Solltest du deine Seitenzahlen gerne abwechselnd rechts und links platzieren, musst du vorher folgende Einstellungen in deinem Dokument treffen: Wechsle wie bereits am Anfang auf die Registerkarte *Layout* und öffne die Einstellungen bei *Seite einrichten* (kleiner Pfeil). Klicke in dem sich öffnenden Fenster auf *Layout* und setze anschließend ein Häkchen bei *Gerade/ungerade anders*.

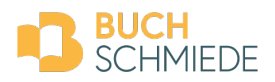

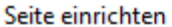

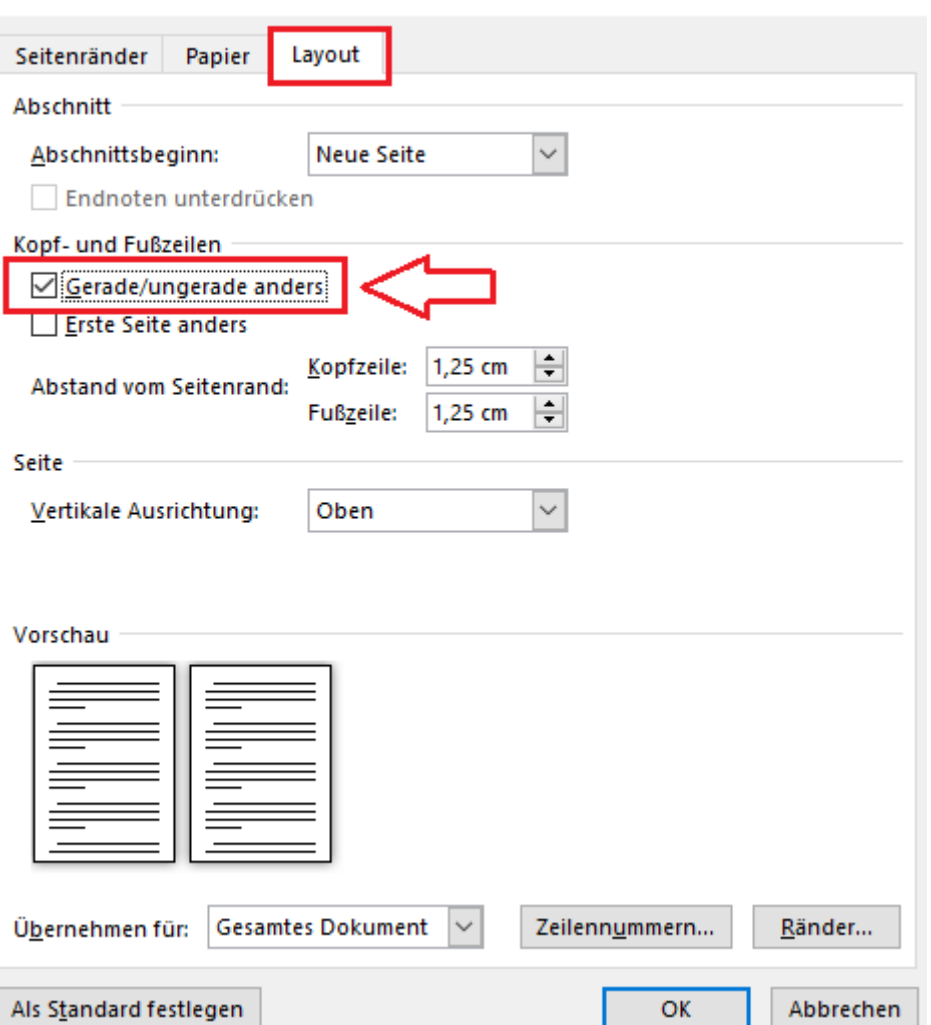

 $\overline{?}$ 

 $\times$ 

Auf einer (später) linken Buchseite (alle geraden Seiten sind linke Buchseiten, alle ungeraden Seiten rechte Buchseiten) platzierst du die Seitenzahl nun links außen. Setz dich anschließend auf eine rechte Buchseite und platziere die Seitennummer nun rechts außen. Die Seitenzahlen sollten von der Größe etwas kleiner als der Fließtext sein.

Achte auch darauf, dass sich die Seitenzahlen bei linken und rechten Seiten auf der gleichen Höhe befinden.

Nun sollte auf jeder Seite in deinem Dokument eine Seitennummer angezeigt werden. Dies betrifft auch die ersten Seiten, bevor der Fließtext beginnt. Damit dort die Seitenzahlen verschwinden gibt es folgende Möglichkeiten:

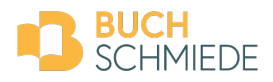

## Variante 1: Abschnittswechsel

Du kannst das Dokument in verschieden Abschnitte einteilen und innerhalb dieser Abschnitte unterschiedlich formatieren. Platziere daher auf der letzten Seite, bevor die Seitennummerierung beginnen soll, einen sogenannten Abschnittswechsel. Setz dich mit deinem Mauszeiger an das Ende der Seite und wechsle dann in die Registerkarte *Layout*. Klicke dort auf den Punkt *Umbrüche* und wähle *Nächste Seite*.

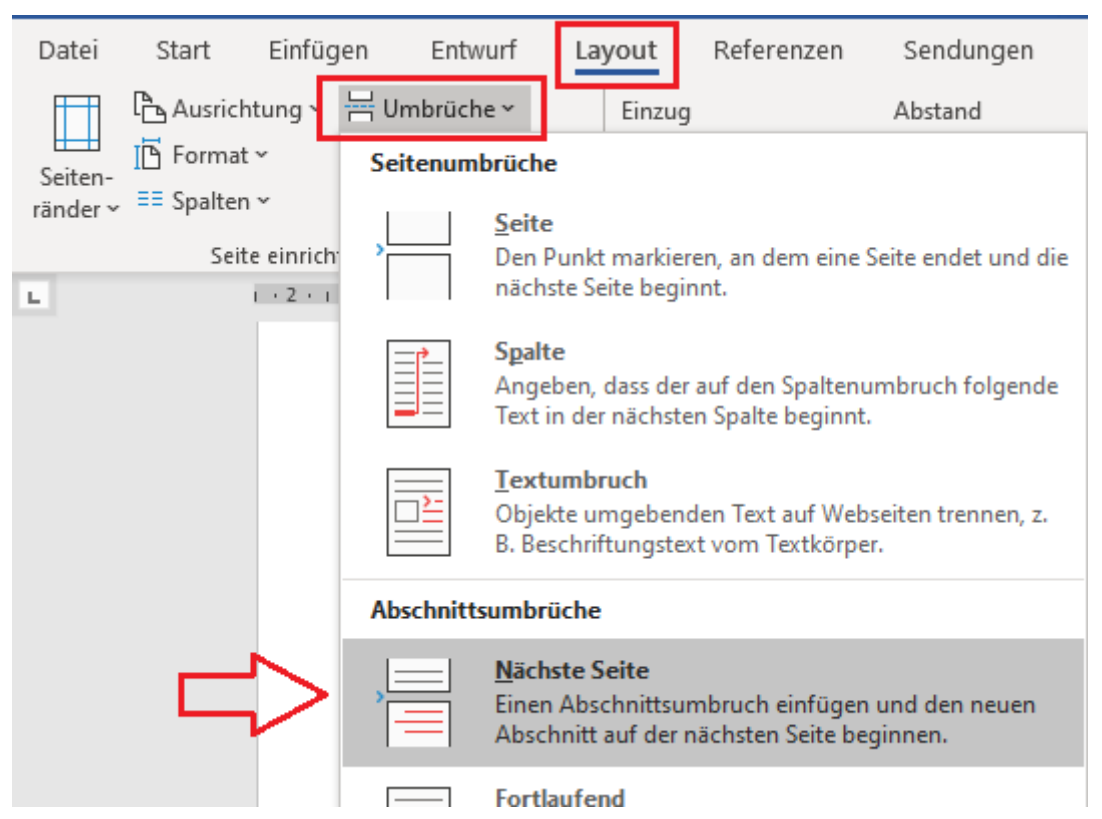

Wechsle nun in die Fußzeile der Seite, auf welcher die erste Seitennummer angegeben werden soll. Oben in der Menüleiste deines Dokuments sollten sich nun automatisch die Kopf- und Fußzeilenoptionen geöffnet haben. Suche nach dem Punkt *Mit vorheriger verknüpfen* und stelle durch das Anklicken sicher, dass diese Option nicht grau hinterlegt ist.

(Sollte deine Seiten auf rechten und linken Buchseiten unterschiedlich nummeriert sein, musst du diesen Schritt auf der zweiten Seite des Fließtexts wiederholen).

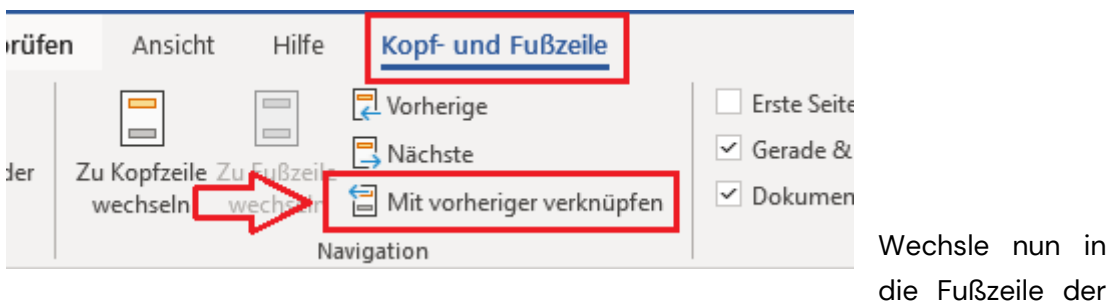

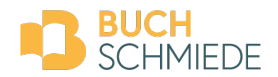

allerersten Seite deines Dokuments und lösch dort die hinterlegte Seitennummer. (Wiederhole den Schritt auf der zweiten Seite, falls Seiten auf rechten und linken Buchseiten unterschiedlich nummeriert sind). Schließ danach die Fußzeile. Deine Seitennummerierung sollte nun erst mit dem Fließtext beginnen.

## Variante 2: Durch Textfeld verdecken

Füge ein Textfeld ein, indem du bei der Registerkarte *Einfügen* auf die Option *Textfeld* klickst.

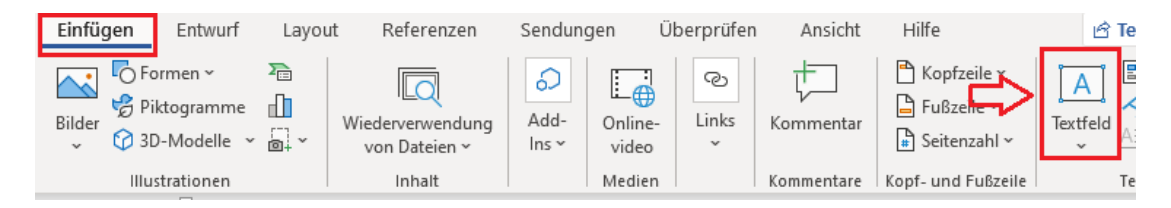

Wähle nun ein *Einfaches Textfeld*.

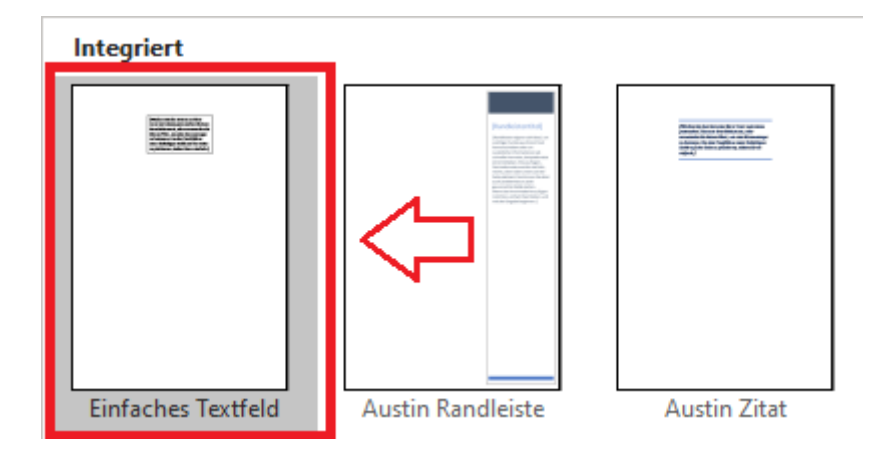

Nachdem dieses in deinem Text eingefügt ist, öffnet sich in der Menüleiste oben die Registerkarte *Formformatierung*. Klicken dort auf den Punkt *Formkontur* und wähle *Keine Farbe*.

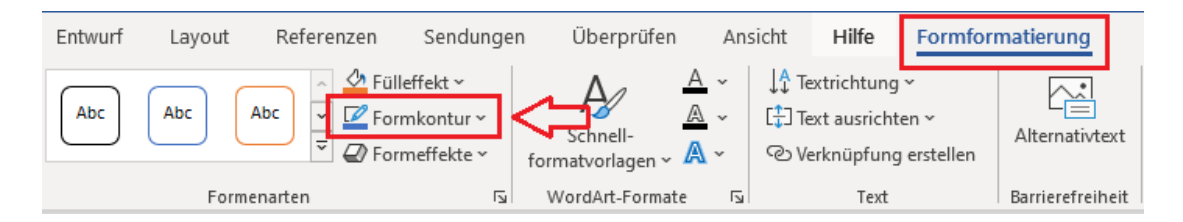

Danach kannst du das Textfeld verkleinern und über eine der Seitenzahlen schieben, um sie damit zu verdecken. Wiederhole diesen Vorgang, bis du alle entsprechenden Seitenzahlen verdeckt hast.

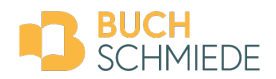

## **2.8. Inhaltsverzeichnis**

Word bietet die Möglichkeit, ein **automatisches Inhaltsverzeichnis** zu erstellen. Dieses enthält bei der korrekten Formatierung nicht nur alle gewünschten Kapitel (oder auch Unterkapitel), sondern auch alle Seitenzahlen.

Um dieses Inhaltsverzeichnis zu erstellen, sind folgende Schritte notwendig:

Halte am Anfang (oder auch am Ende) deines Dokuments eine Seite frei, bei welcher später das Verzeichnis platziert wird. Wechsle anschließend zu deiner ersten Überschrift, die im Inhaltsverzeichnis enthalten sein soll. Wechsle nun bei der Registerkarte *Start* zu den *Formatvorlagen* und suche nach der *Überschrift 1* (Hauptüberschrift). Klick diese mit der rechten Maustaste an und wähl die Option *Ändern*.

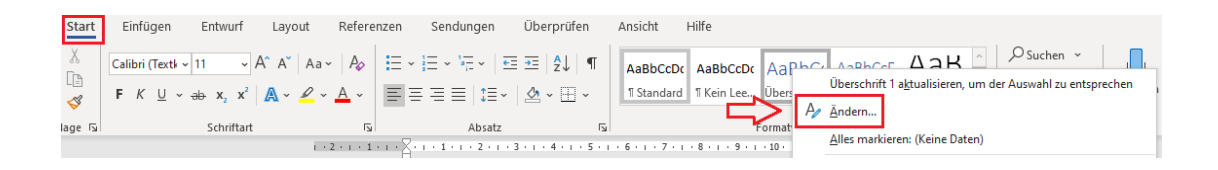

Hier hast du nun die Möglichkeit, die Formatierung der Überschriften an deine Wünsche anzupassen (Schriftart, -größe, -farbe, Abstand zum Text etc.). Wenn du das abgeschlossen hast, klick auf *OK*.

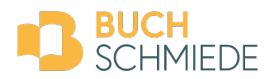

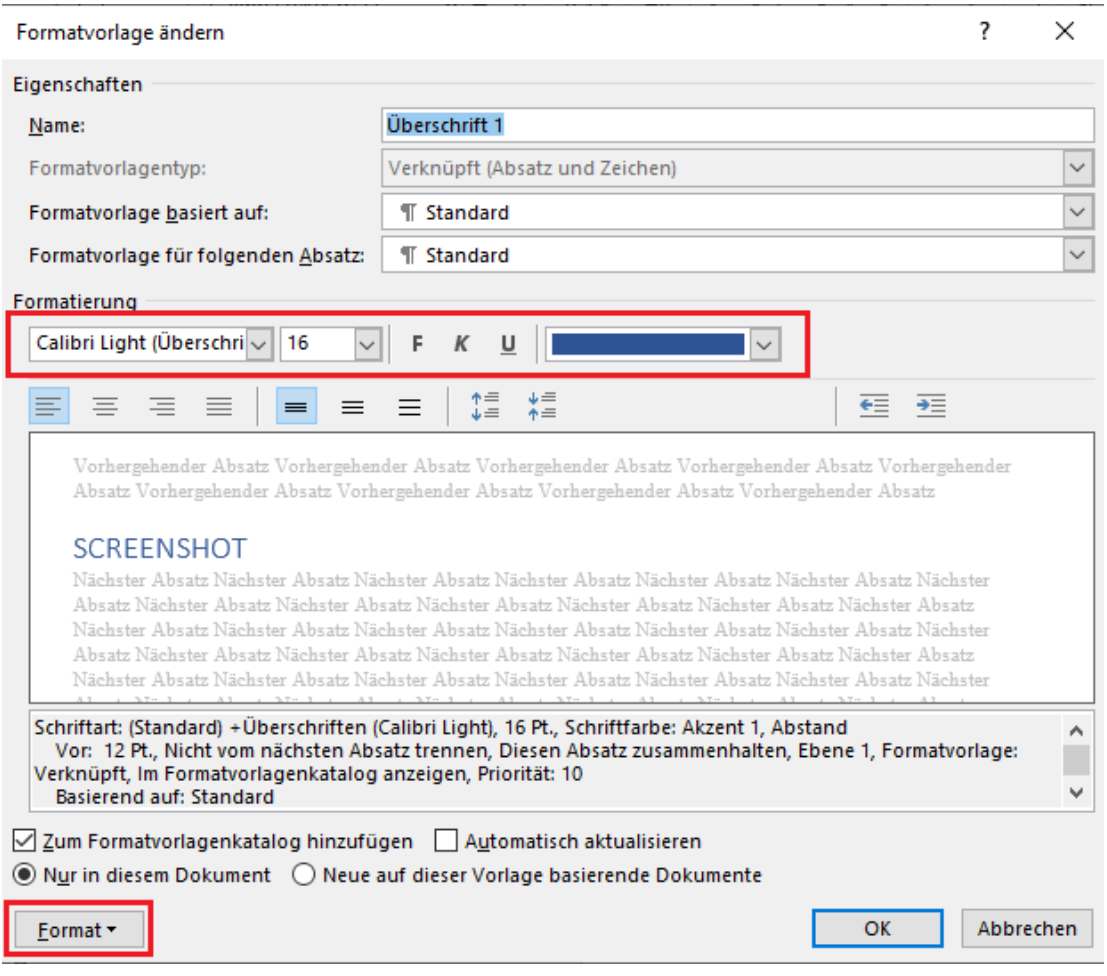

Anschließend markierst du in deinem Text die entsprechende Überschrift und klickst danach in der Registerkarte *Start* auf die *Überschrift 1*. Die Formatierung wird nun angepasst. Wiederhole diese Schritte bei allen anderen Überschriften oder Kapitelnamen, die im Inhaltsverzeichnis aufscheinen sollen.

Enthält dein Dokument auch Unterüberschriften, kannst du diese ähnlich formatieren. Dazu wählst du einfach die Option *Überschrift 2*. Achte darauf, dass du die Formatierung der Haupt- und Unterüberschriften nicht verwechselst.

Wenn du die Formatierung abgeschlossen hast, wechsle wieder auf die Seite, auf welcher dein Inhaltsverzeichnis platziert werden soll. Klicke nun in der Menüleiste auf die Registerkarte *Referenzen* und auf *Inhaltsverzeichnis*. Dort kannst du nun entweder eines der automatisch erstellen Verzeichnisse oder ein benutzerdefiniertes auswählen und es sollte in Folge automatisch ein Verzeichnis mit jeder von dir gewählten Überschrift und den entsprechenden Seitenzahlen aufscheinen.

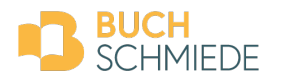

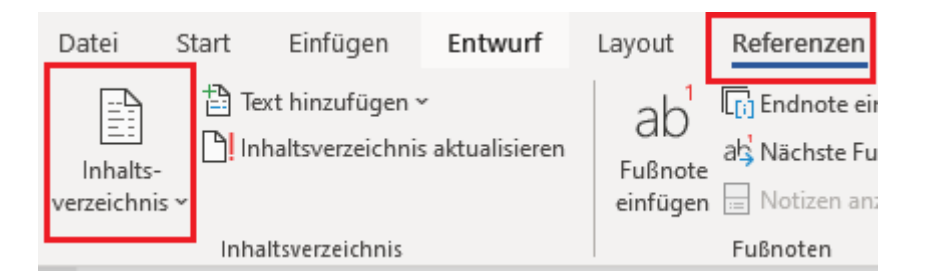

Solltest du danach nochmals Änderungen am Text vornehmen, die eine Verschiebung der Kapitel erwirkt, kannst du anschließend einfach in deinem Inhaltsverzeichnis auf die **Taste** *F9* drücken. Du hast nun die Möglichkeit, deine Seitenzahlen zu aktualisieren.

# 3. FERTIGSTELLUNG

## **3.1. PDF-Erstellung**

Wenn du dein Dokument nun fertig formatiert hast, kannst du dieses in eine **PDF-Datei umwandeln**, um diese in deinem Buchprojekt hochzuladen. Bevor du das tust, kontrolliere die Datei bitte nochmals sorgfältig. Stell sicher, dass die Gesamtseitenanzahl durch 2 teilbar ist. Dies ist für die Produktion wichtig. Füge gegebenenfalls eine Leerseite am Ende ein.

Für die Konvertierung in ein PDF wählst du bei der Registerkarte *Datei* die Option *Speichern unter*. Beim Dateityp wählst du nun nicht wie bisher *.docx*, sondern *.pdf*.

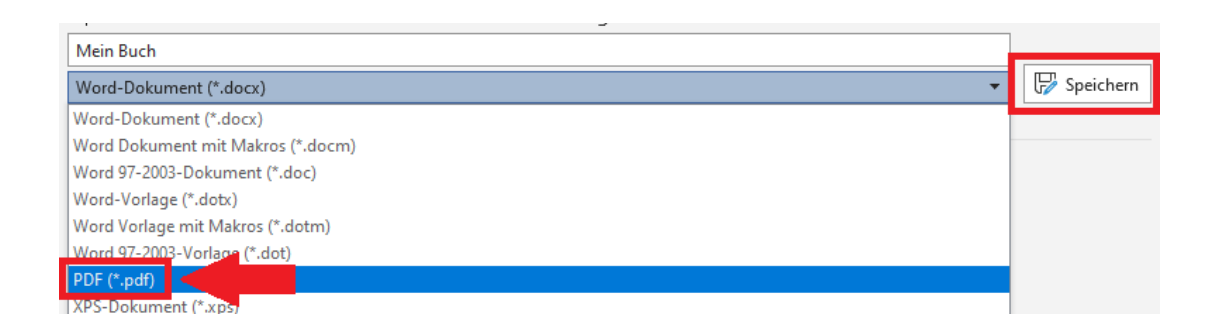

Speichere das Dokument.

**Alternativ dazu** kannst du statt dem *Speichern* auch die Option *Drucken* wählen. Bei der Druckerauswahl klickst du bitte auf *Microsoft Print to PDF* und anschließend auf *Drucken*. Dieser Vorgang konvertiert die Word-Datei ebenfalls in ein PDF.

Eine weitere Möglichkeit zur PDF-Erstellung bieten auch diverse kostenlose Softwares oder Websites.

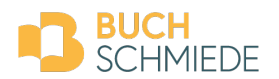

## **3.2. Finale Kontrolle**

Nachdem du dein PDF erstellt hast, kontrolliere es bitte nochmals sorgfältig. Achte darauf, dass es zu keinen ungewünschten Zeilen oder Seitenumbrüchen gekommen ist. Solltest du mit Textfeldern gearbeitet haben, prüfe, ob diese nicht verschoben wurden. Wenn dir bei der Kontrolle noch Fehler auffallen, nimmst du die Änderungen bitte wieder in deiner Word-Datei vor und wandelst diese anschließend wieder in eine PDF-Datei um.

 $\Rightarrow$  Du hast Fragen zur Buchformatierung mit Word, die hier nicht beantwortet wurden? Du kennst dich nicht aus? Dein Dokument sieht trotz der Hinweise aus wie eine bunte Buchstabensuppe?

**Dann kontaktiere uns direkt, wir helfen dir gerne weiter!**

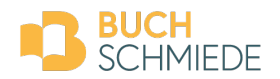